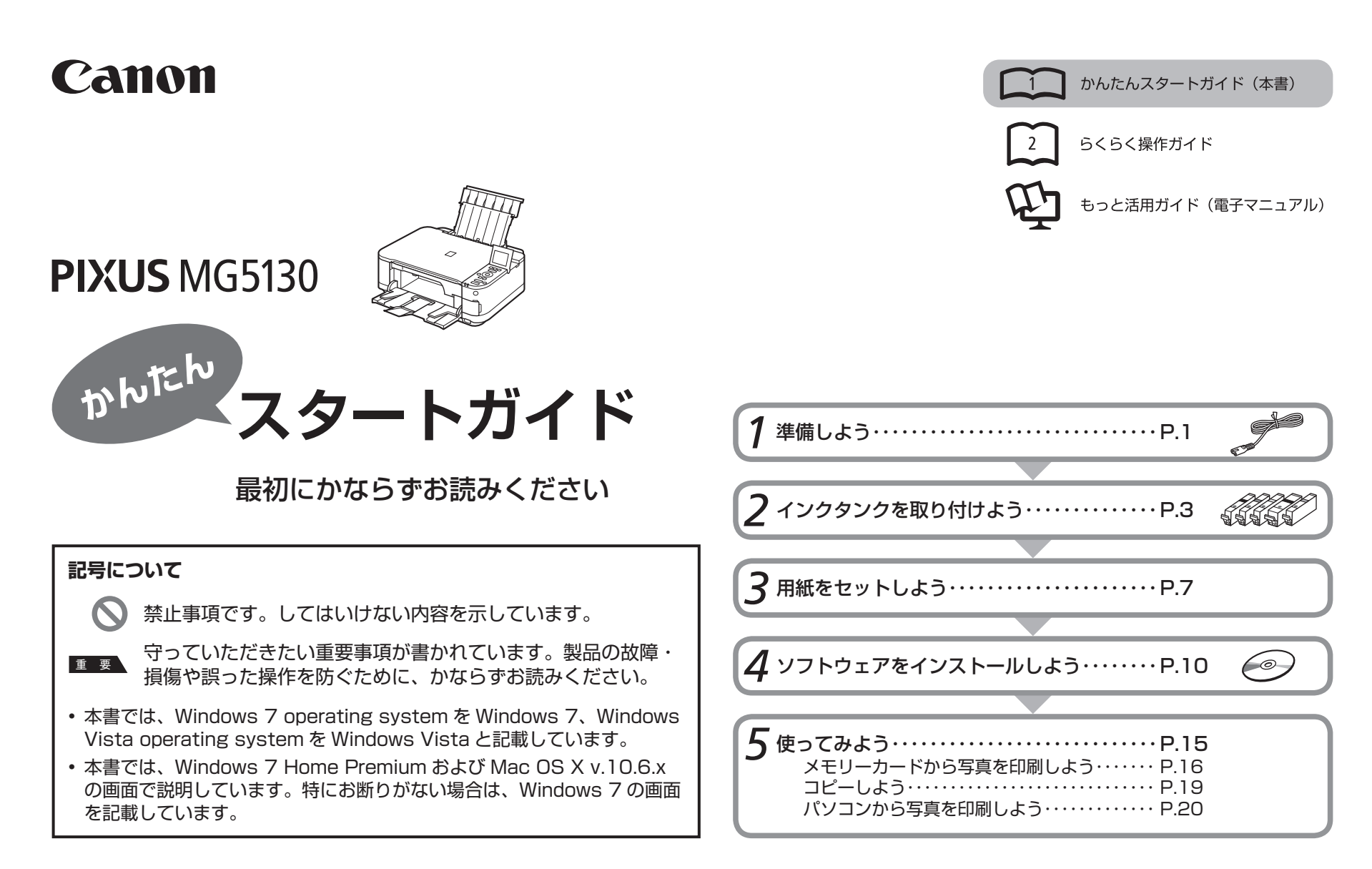

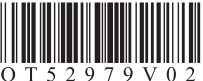

# ■ **付属のマニュアルについて**

本製品には、紙のマニュアルとパソコンの画面で見る電子マニュアルがあります。 電子マニュアルは、『セットアップ CD-ROM』に収録されており、ソフトウェアをインストールするときにパソコンにインストールされます。

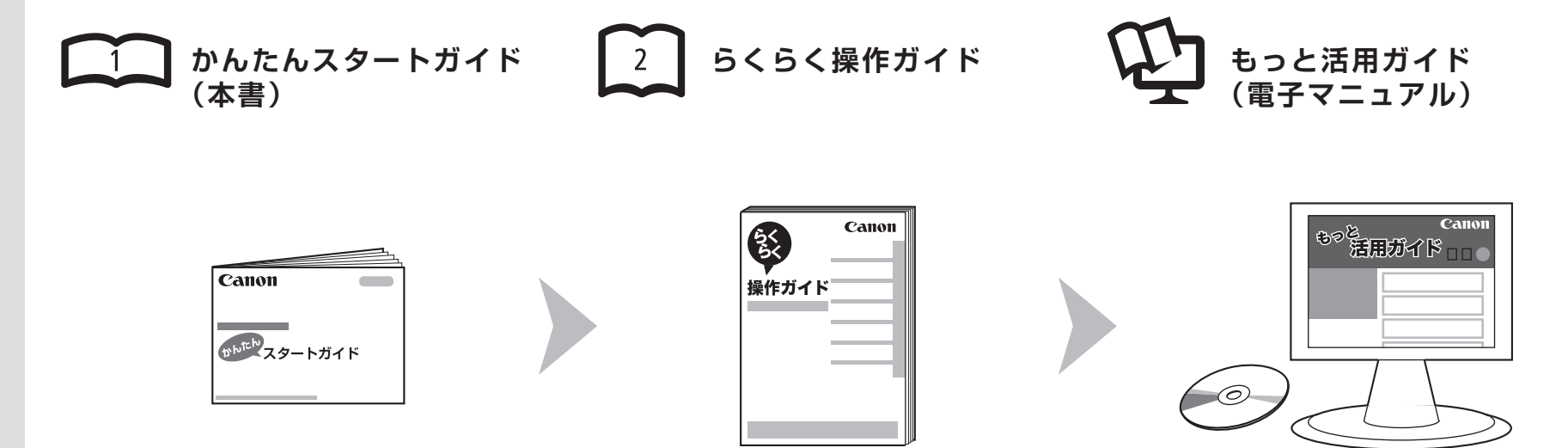

### 本 製 品 を 使 え る 状 態 に す る controll お 中 本 製 品 を 操 作 す る controll 本 製 品 を 活 用 す る controll あ ま ま た ま 用 す る

準備作業を順番に説明しています。本製品 の機能や、基本操作の一部も紹介して い ま す。

基本的な機能の使いかたを目的別に説明 しています。用紙に関する情報も記載して い ま す。

パソコンの画面で見るマニュアルです。 本製品を使いこなすために、いろいろな 使 い か たを 説 明して い ま す。 困ったときや、お手入れの際にもお読み ください。

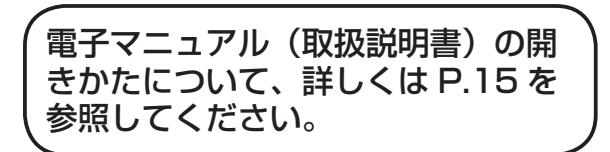

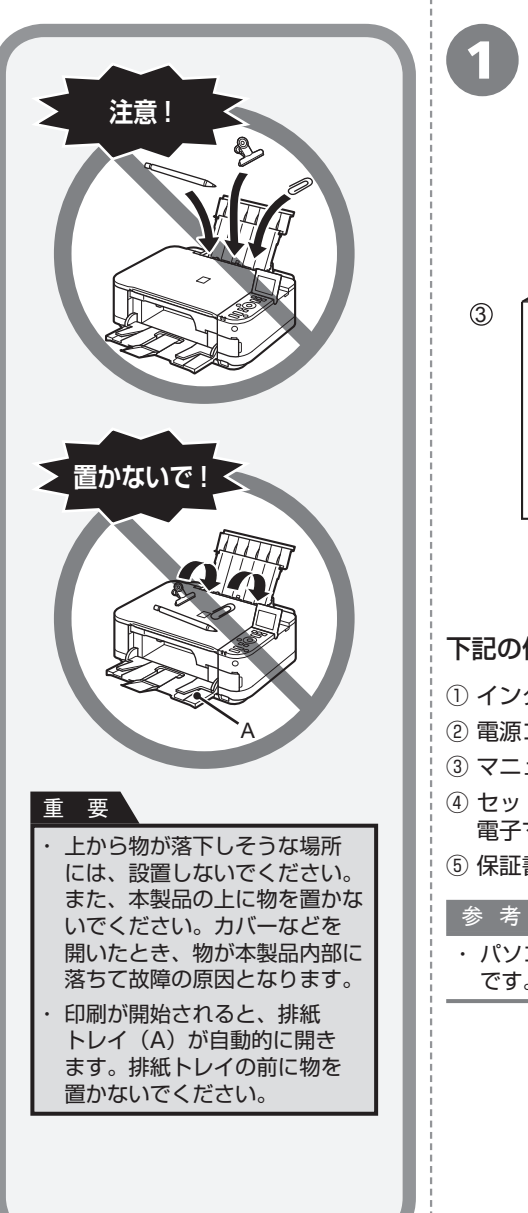

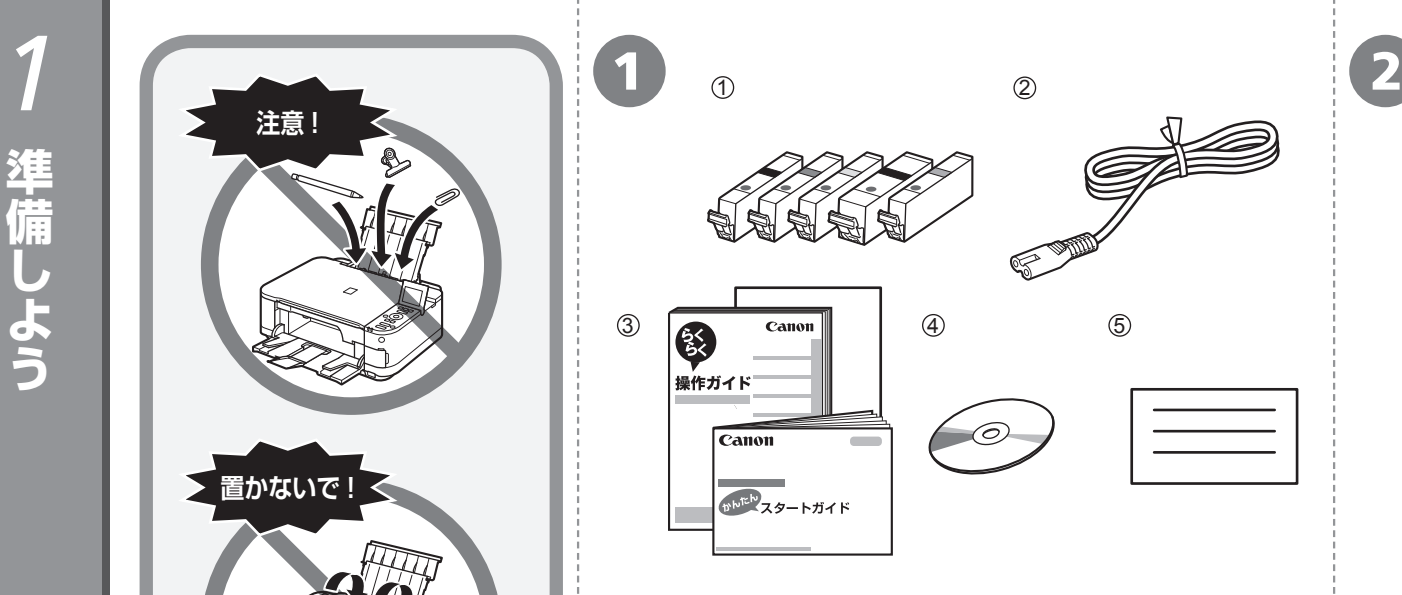

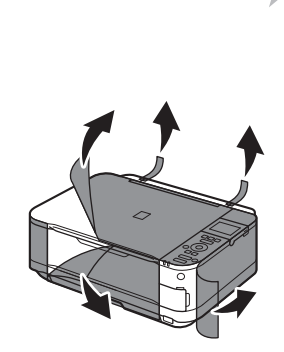

# 下記の付属品がすべてそろっていることを確認する

- ① インクタンク(5 個:BK、M、Y、PGBK、C)
- ② 電源コード
- ③ マニュアル一式
- ④ セットアップ CD-ROM(ドライバー・アプリケーションソフト・ 電子マニュアル 収録)
- ⑤ 保証書、そのほかの印刷物

・ パソコンと接続するには市販の USB ケーブル(A-B タイプ)が必要 です。

### 本製品内部と外側にあるオレンジ色 のテープと保護材をすべて取り除く

#### 参 考

テープと保護材の形状および貼り付け ・ 位置は、実際とは異なる場合があり ます。

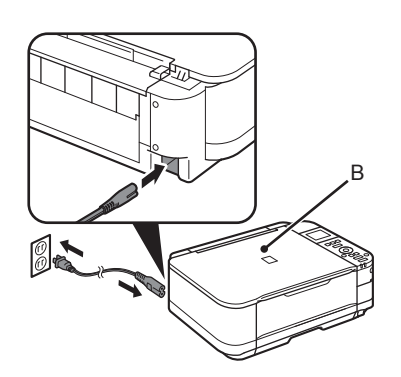

#### 電源コードを本製品左側背面にある差込口と コンセントに、しっかり差し込む

まだ USB ケーブルで本製品とパソコンを接続しない ・ でください。

原稿台カバー(B)は、かならず閉じて操作してください。  $\ddot{\phantom{0}}$ 

 $\sigma$ ありますが、正常な動 作です。 ・ 電源コードを接続して から電源ボタンが有効 になるまで、約 4 秒 かかります。 重 要 〜 電**源を切るときには** キャンキン 重 要 ■重 要 要 ■ 電源プラグを抜くときは、かならず電源ランプが ■ おもには、かならず電源ランプが ■ おもには、かならず電源ランプが ■ おもには、かならず電源ランプが かならず次の手順で操作してください。 ① 電源ボタンを押して電源を切る ② 電源ランプ(E)が消えたことを確認する

D C

 $\left(4\right)$  5

電源が切れるまで、約 35 秒動作音が続く場合が あります。

動作音がする場合が

電源ボタン (C) を 押して、液晶モニター (D)を見やすい角度に

・ 参 考

調整する

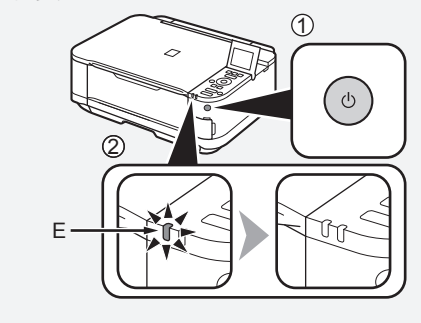

[函]を押し『かんたんスタート<br>ガイド』の説明にしたがって、<br>セットアップを開始して<br>ください

OK

ÒÒÒ

C  $\bigcirc$ 

 $\Box\Box$ 

消えたことを確認してから抜いてください。電源 ランプが点灯または点滅中に電源プラグを抜くと、 プリントヘッドの乾燥や目づまりの原因となり、 きれいに印刷できなくなる場合があります。  $\ddot{\phantom{0}}$ 

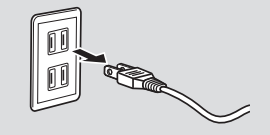

この画面が表示され たら、OK ボタンを 押して次の操作に進む

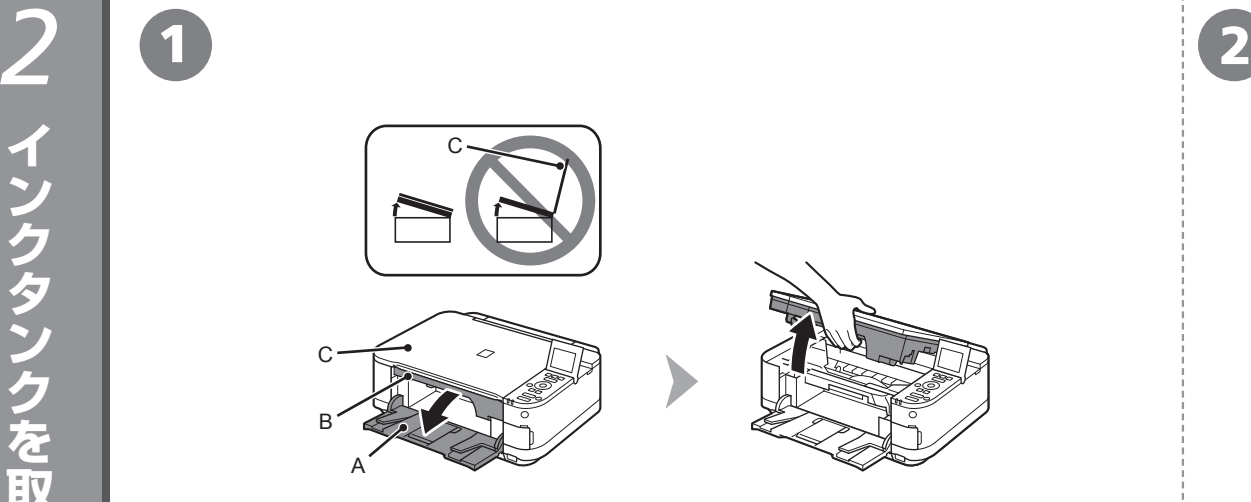

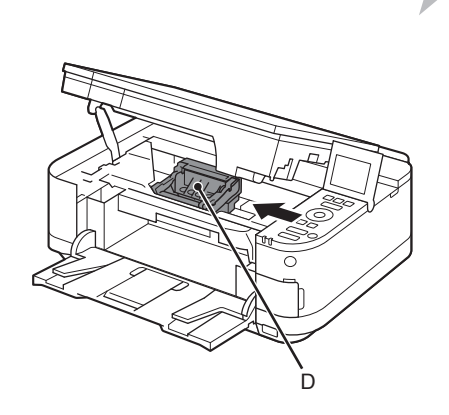

排紙トレイ(A)を開いて、スキャナーユニット(カバー)(B)を止まる位置まで持ち 上げる

原稿台カバー(C)を閉じて、スキャナーユニット(カバー)と一緒に持ち上げてください。

#### プリントヘッドホルダー(D)が取り付け位置に 移動したことを確認する

移動しない場合は、電源が入っていることを確認して ください。詳しくは、「1 準備しよう」の手順 3 ~ 3 (P.2)を参照してください。

■■■■ 次のページに進んでください。

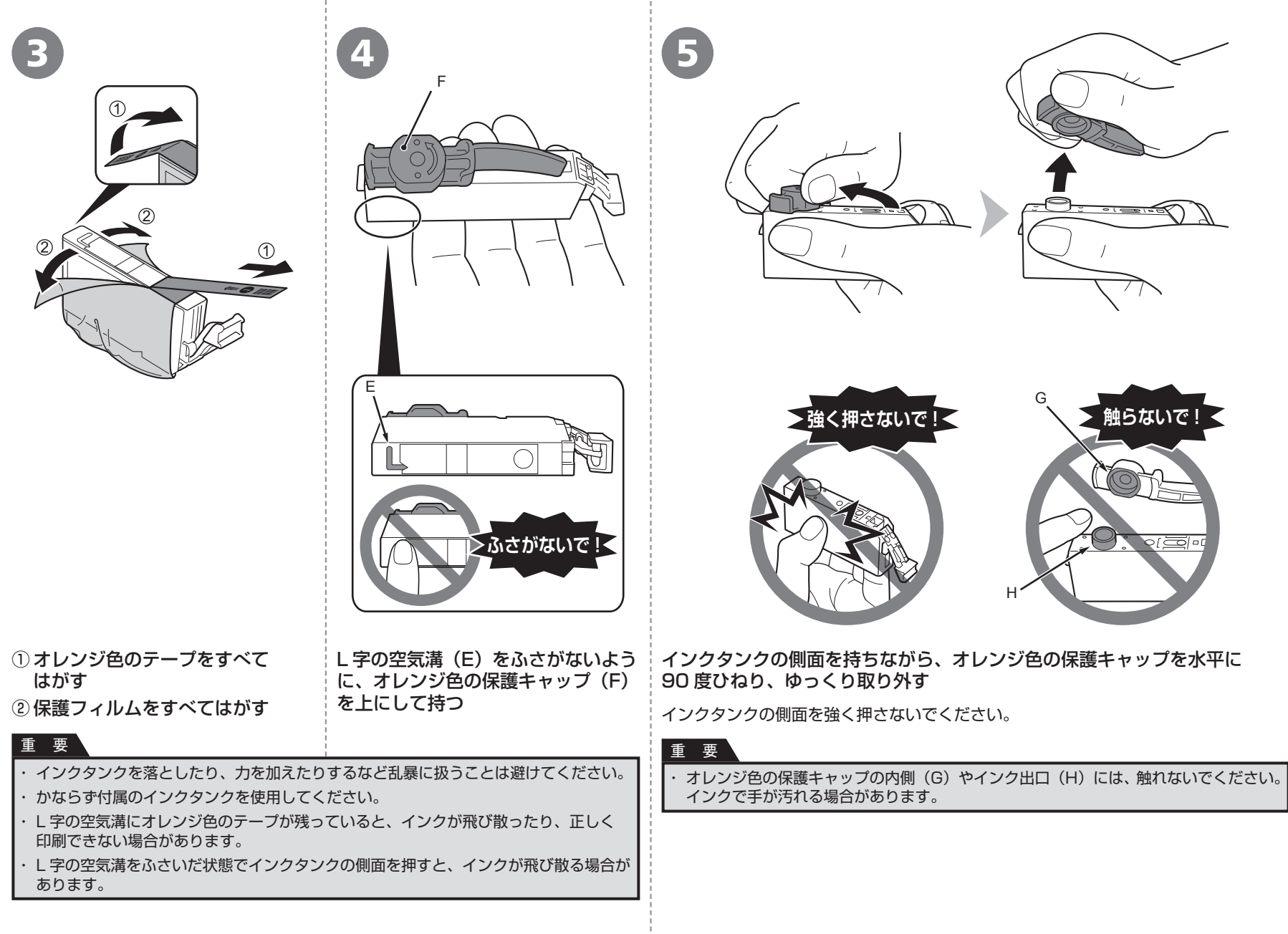

# $\begin{array}{|c|c|c|c|}\hline \textbf{6} & \textbf{5} \end{array}$  ラベルの色の並びどおりに取り付ける  $\begin{array}{|c|c|c|}\hline \textbf{7} & \textbf{8} \end{array}$

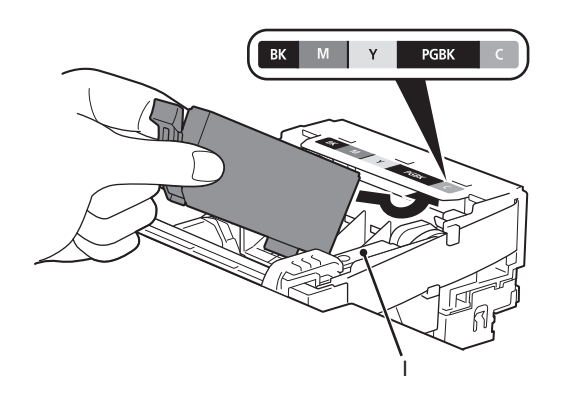

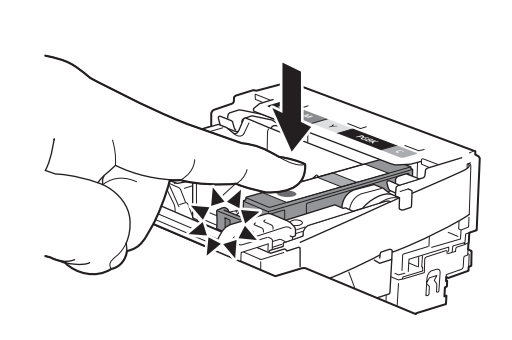

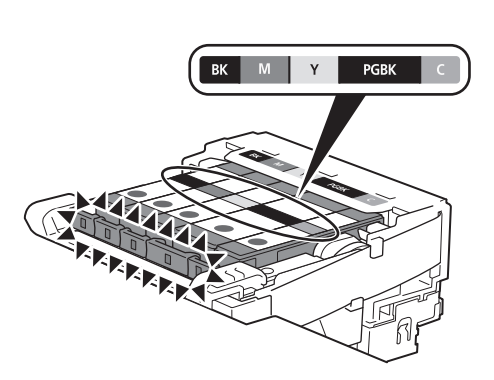

インクタンクを傾け、ラベルの下側にくぐらせて 奥に差し込む

### 重 要

さい。 取り付けの際には、手元を十分に明るくして作業して ・ ください。

・ プリントヘッド固定レバー(I)には触れないように してください。

#### インクタンクの 88 部分を、「カチッ」と音がする まで上からしっかり押す

正しく取り付けると、インクランプ(赤色)が点灯します。 すべてのインクランプ(赤色)の点灯を確認してくだ

#### 残りのインクタンクを、ラベルの色の並びどおり に同じ手順で取り付ける

#### 重 要

一度取り付けたインクタンクは、不必要に取り外さ ・ ないでください。

プリントヘッドホルダーが右側へ移動した場合は、 ・ いったんスキャナーユニット(カバー)を閉じて、 再度開けてください。

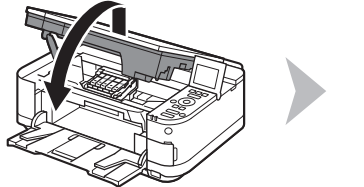

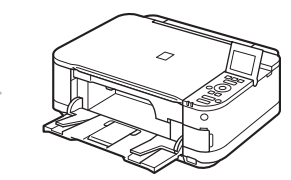

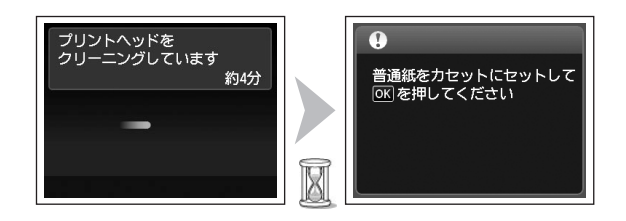

#### スキャナーユニット(カバー)を一度持ち上げてから、ゆっくり閉じる

画面が図のように変わるのを確認してから、次の操作に進む

「3 用紙をセットしよう」(P.7)を参照して普通紙をカセットにセットしてから、OK ボタンを押してください。

- Ø 画面が変わるまで、約 4 分かかります。 ・
	- ・準備中に動作音がすることがありますが、正常な動作です。

#### 重 要

・

画面にエラーメッセージが表示されている場合は、インクタンクが正しく取り付けられ ているか確認してください。

#### 参 考

・ 約 5 分間操作をしないと画面が消灯します。そのときは、操作パネルで電源ボタン 以外のボタンを押すと画面が表示されます。

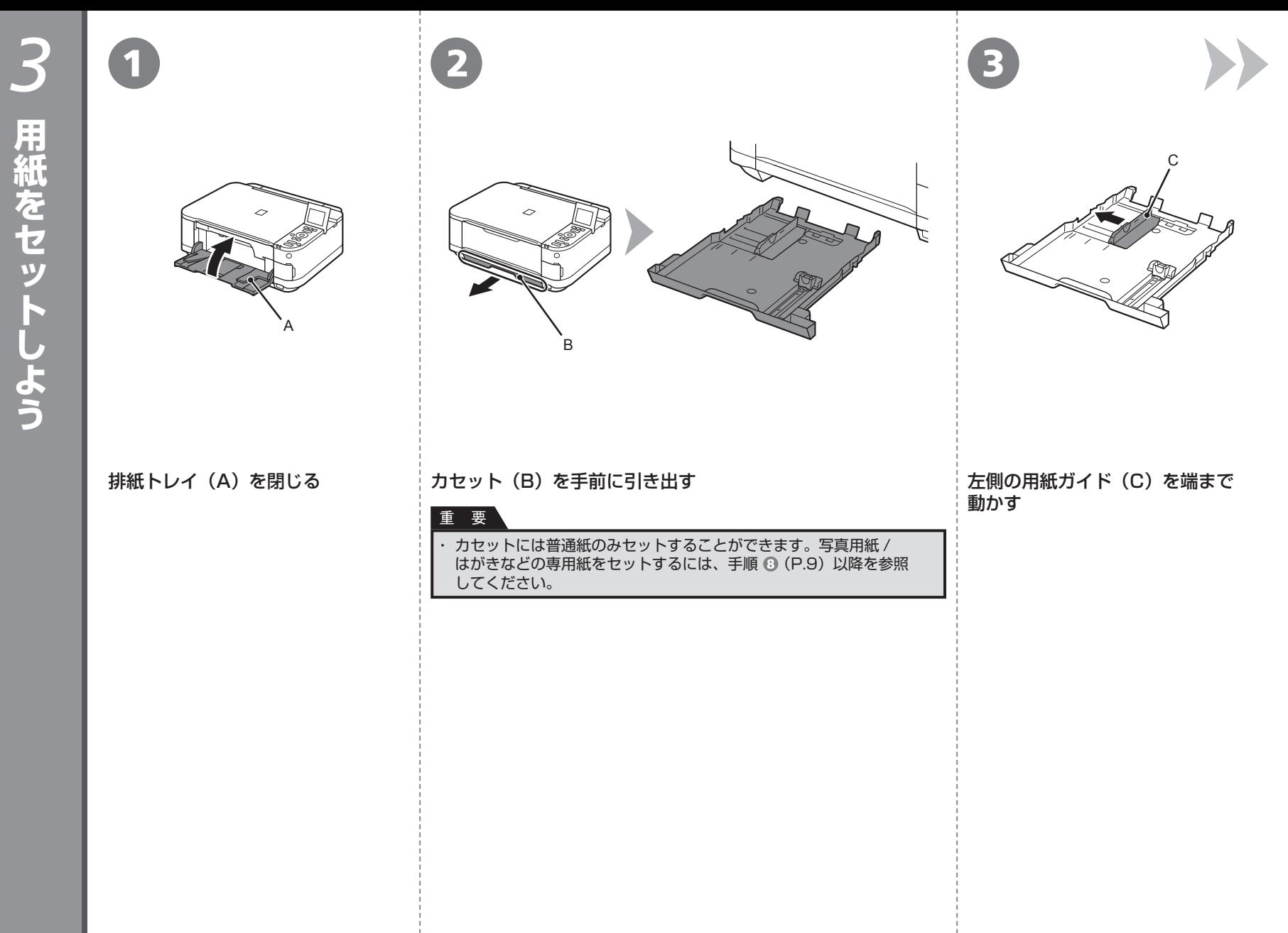

 $\overline{7}$ 

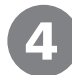

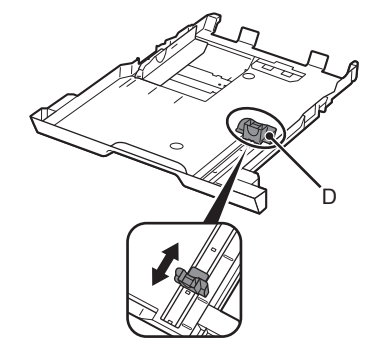

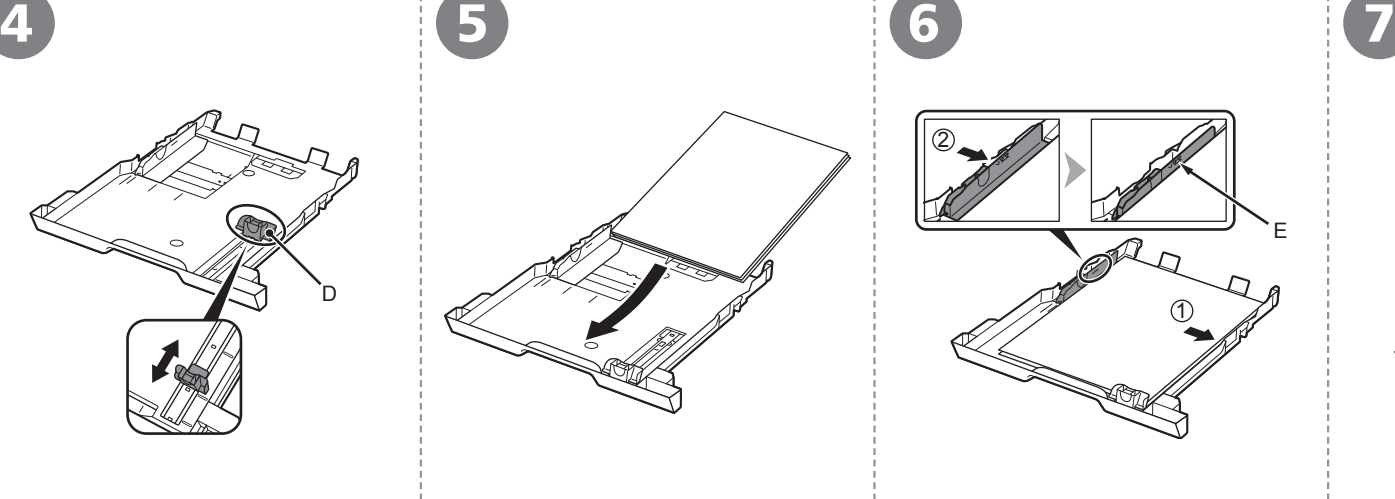

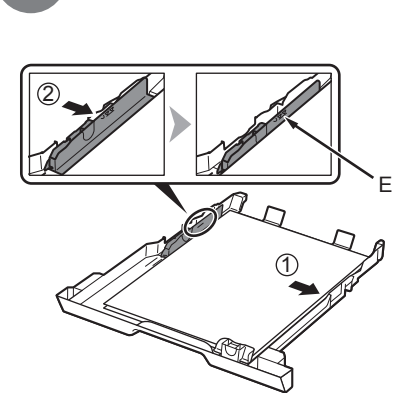

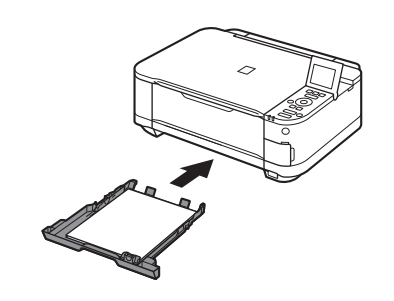

手前側の用紙ガイド(D)を用紙 サイズに合わせて動かす

手前側の用紙ガイドが用紙サイズの マーク位置に合うと、「カチッ」と音 して止まります。

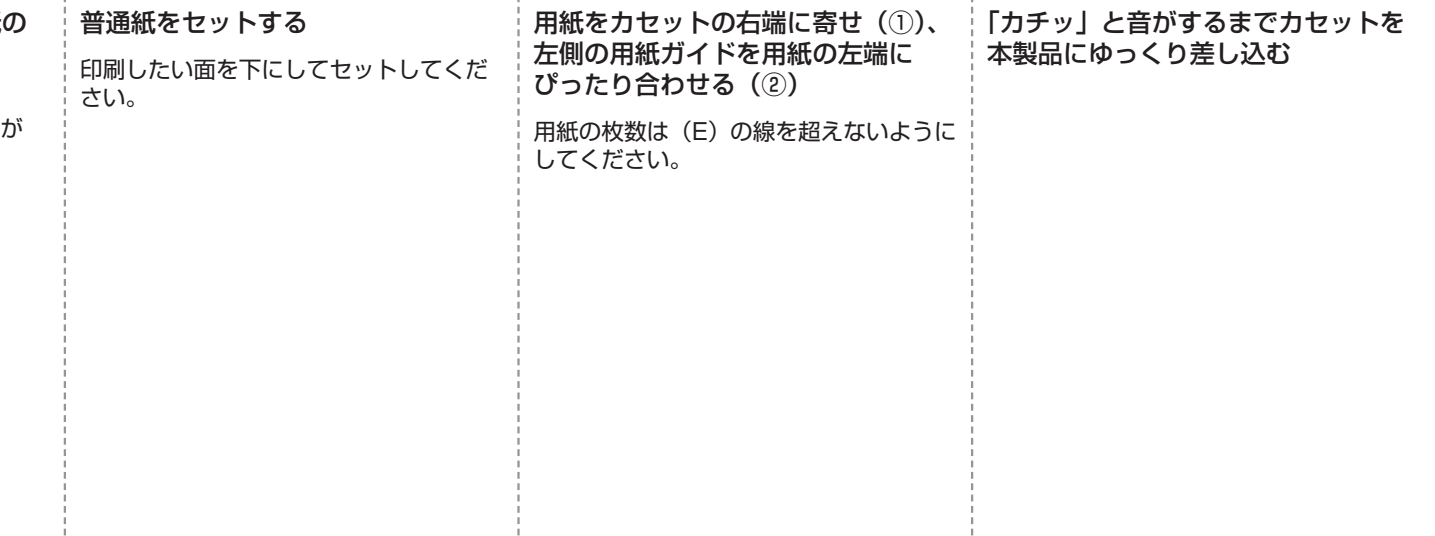

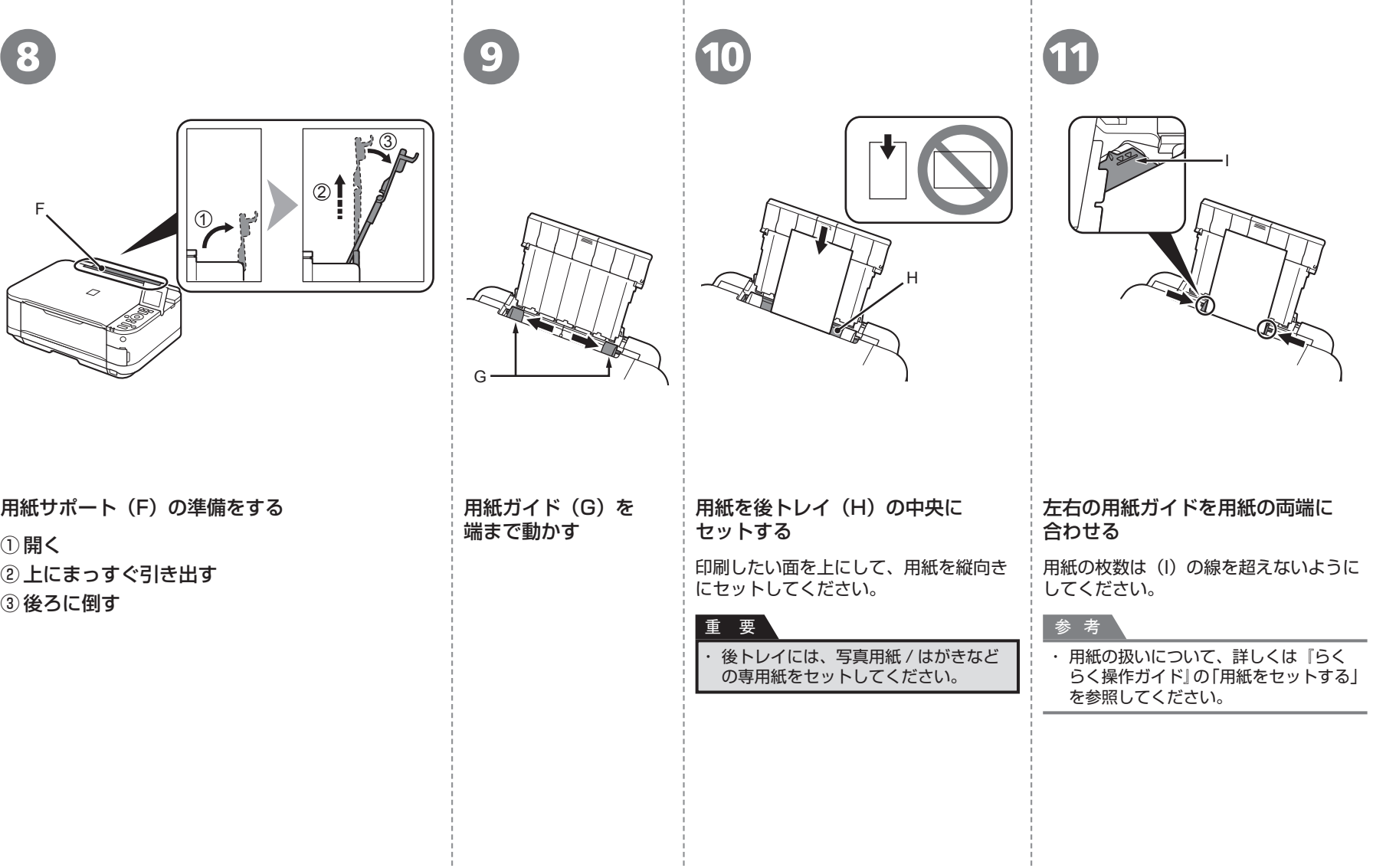

# USB ケーブルはまだ接続しないでください

パソコンと接続してご使用になるためには、ドライバー • などのソフトウェアをパソコンのハードディスクに コピーする (インストールする) ことが必要です。 インストールには、約 20 分かかります(ご使用の パソコンの環境、およびインストールされるアプリケー ションソフトの数によって異なります)。

#### 重 要

- ・ 起動しているすべてのプログラムは、あらかじめ終了して おいてください。
- ・ 管理者(Administrators グループのメンバー)として ログオンしてください。
- インストール処理中は、ユーザーの切り替えを行わないでくだ ・ さい。
- インストールの途中でインターネット接続が発生することが ・ あります。通信料はお客様のご負担になります。
- インストールの途中でパソコンが再起動する場合があります。 ・ 画面の指示に従ってください。再起動中は『セットアップ CD-ROM』を取り出さないでください。 再起動のあと、インストールが再開します。
- 本製品が対応しているパソコンの環境については、『らくらく ・ 操作ガイド』の「仕様」を参照してください。

# **Windows**

#### **■ もし、ドライバーなどをインストールする前に、本製品に USB ケーブルを接続してしまったら・・・**

#### **Windows 7 の場合**

① パソコン側の USB ケーブルを抜く

**② 手順 ● (P.11) から操作する** 

### **Windows Vista/Windows XP の場合**

次のようなダイアログボックスが表示されることがあります。

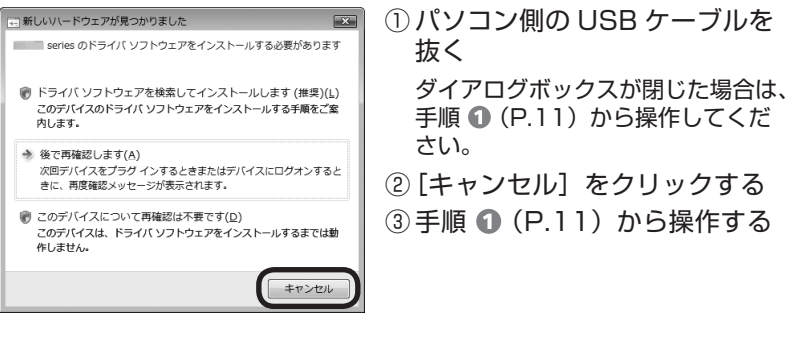

# **Windows**

#### ■ Easy-WebPrint EX(イージー・ウェブプリント・イー **エックス)について**

Easy-WebPrint EX は、ソフトウェアをインストールするときに パソコンにインストールされるウェブ印刷ソフトです。Internet Explorer 7 以上でご使用になれます。インストールするには、パソコンをインター ネットに接続しておく必要があります。

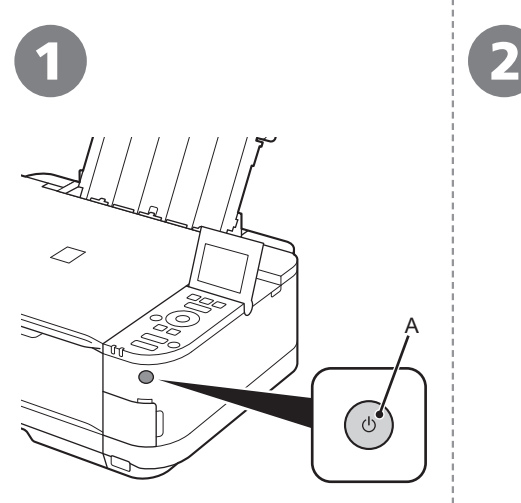

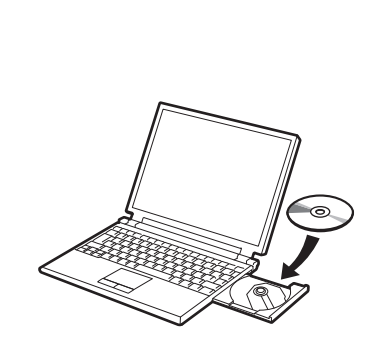

ndows

 $\left( 7\right)$ 

### 電源ボタン(A)を押し、本製品の 電源を切る

電源が切れるまで、約 35 秒動作音が 続く場合があります。

# 重 要

まだ USB ケーブルで本製品とパソコ ンを接続しないでください。 すでに接続している場合は、パソコン 側の USB ケーブルを抜いてください。 ・

パソコンの電源を入れて、『セット アップ CD-ROM』を CD-ROM ドライブに入れる

Windows の場合は、プログラムが自動 的に起動します。

### 参 考

#### **Windows をご使用の場合**

プログラムが自動的に起動しない場合 ・ は、[コンピューター]または[マイ コンピュータ]の CD-ROM アイコン をダブルクリックします。CD-ROM の内容が表示されたら、「MSETUP4. EXE」をダブルクリックしてください。

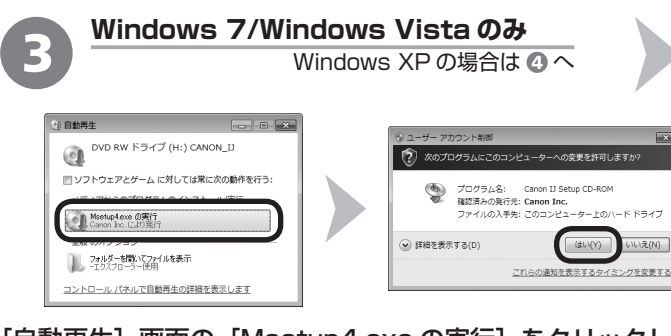

[自動再生]画面の[Msetup4.exe の実行]をクリックした あと、「ユーザー アカウント制御] ダイアログボックスで「はい] または [続行] をクリックする

以降の手順で [ユーザー アカウント制御] ダイアログボックスが表示 された場合は[はい]または[続行]をクリックしてください。

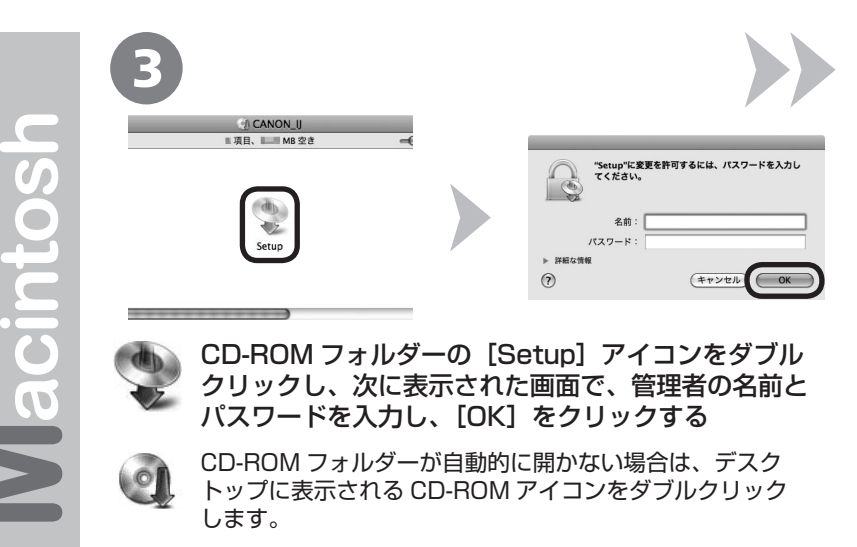

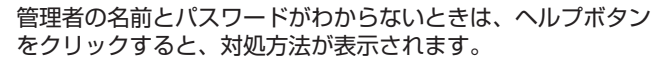

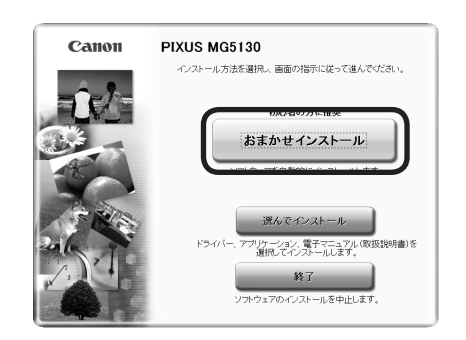

4 ) (  $\overline{5}$ 

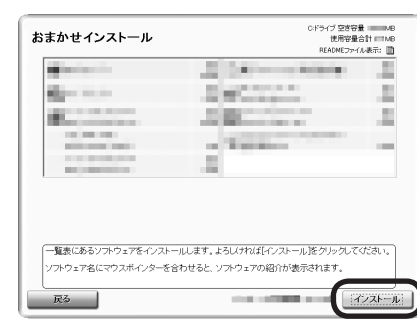

## [おまかせインストール]をクリックする [インストール]をクリックする

ドライバー、アプリケーションソフト、電子マニュアル(取扱説明書)がインストー ルされます。

画面の指示に従って、インストールを進めてください。

## 参 考

インストールするアプリケーションソフトなどを選びたいときは、[選んでインストー ・ ル]をクリックしてください。

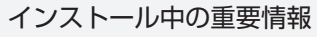

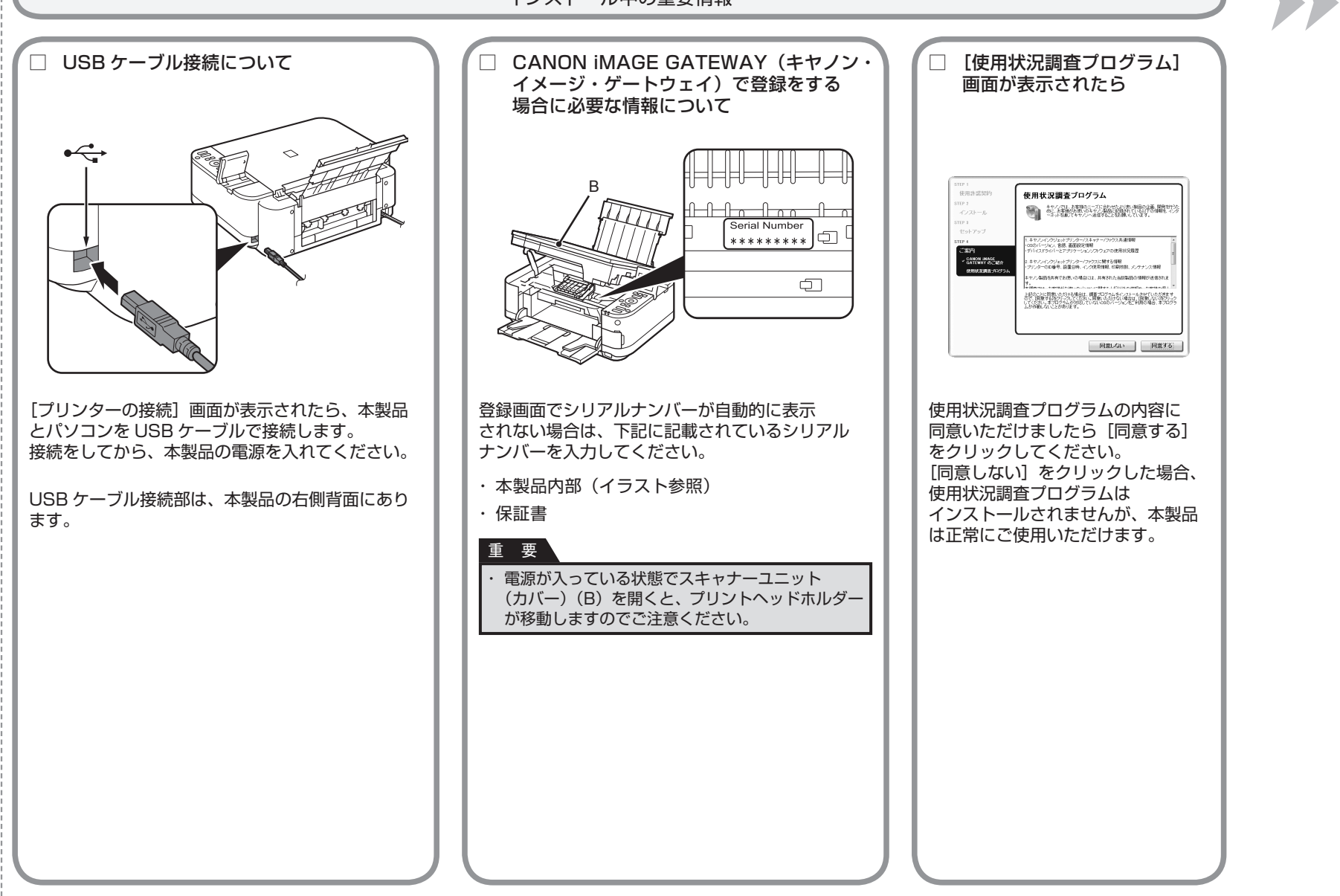

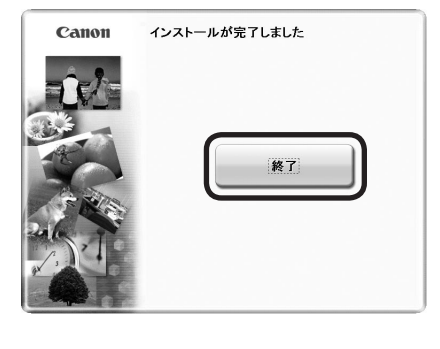

6 **7** 

# [終了]をクリックして、インストールを終了する

#### **Macintosh をご使用の場合**

本製品の操作パネルを使ってスキャンしたいときは、 初回のみパソコンを再起動してからご使用ください。

『セットアップ CD-ROM』を取り出して、大切に保管 してください。

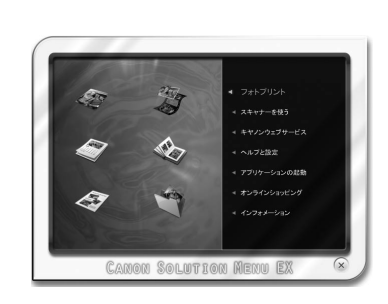

#### **Windows をご使用の場合**

Solution Menu EX(ソリューション・メニュー・イー エックス)が起動します。

#### **Macintosh をご使用の場合**

[Canon Solution Menu EX] ダイアログで [OK] を クリックすると、Solution Menu EX が起動します。

Solution Menu EXは本製品を使いこなすための「入口」 です。

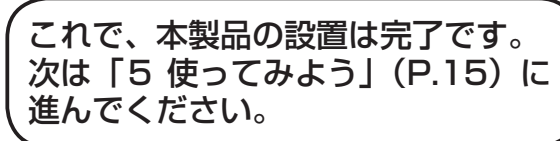

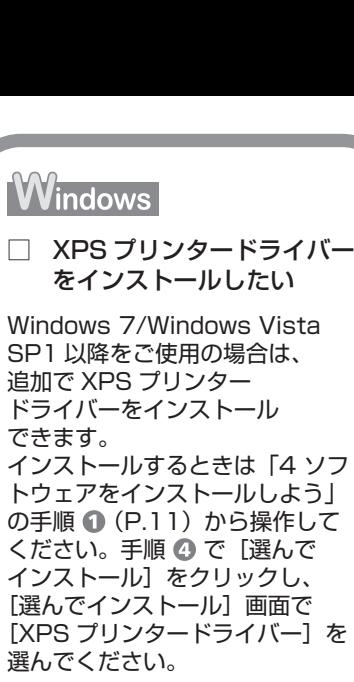

XPS プリンタードライバーの 便利な機能について、詳しくは 『もっと活用ガイド』(電子マニュ アル)を参照してください。

本製品の操作パネルから、かんたんにオリジナルの作品を印刷できます。 ドライバーのインストールと同時に、いろいろなアプリケーションソフトがパソコン に入ります。これらのアプリケーションソフトを使って、お持ちの写真や原稿を補正 したり加工したりして、アイデアいっぱいの作品を印刷できます。 アプリケーションソフトや本製品の使いかたについて、詳しくは『らくらく操作 ガイド』と『もっと活用ガイド』(電子マニュアル)を参照してください。

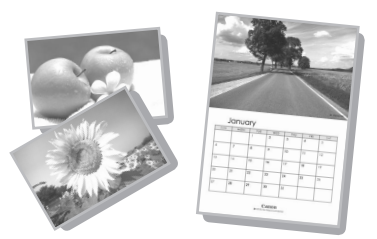

# **Solution Menu EX の紹介**

Solution Menu EX は本製品を使いこなすための「入口」です。たとえば…

- ・『もっと活用ガイド』(電子マニュアル)を開けます
- ・いろいろなアプリケーションソフトを開けます
- ・ ウェブサイトから、画像素材や最新の情報を入手できます(インターネットに接続できる環境が必要です)

『もっと活用ガイド』(電子マニュアル)を開くには、「ヘルプと設定]をクリックし、 このアイコンをクリックします。 アプリケーションソフトや本製品の使いかたについて詳しく知りたいときは、 『もっと活用ガイド』(電子マニュアル)を参照してください。 **電子マニュアル(取扱説明書)の開きかた**

## **Solution Menu EX の起動方法**

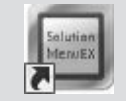

起動するには、デスクトップ上(Windows)または Dock 上(Macintosh)の、 このアイコンをクリックします。

**Solution Menu EX について、詳しくは『らくらく操作ガイド』を参照してください。**

#### **Windows Easy-WebPrint EX の紹介**

Easy-WebPrint EX で、Internet Explorer に表示されたウェブページをかんたんに印刷できます。たとえば…

- ・ ウェブページの端が切れないように用紙の幅に合わせて自動的に縮小して印刷できます
- ・印刷プレビューで、印刷したいページだけを選んで印刷することができます
- ・ いろいろなウェブページから必要な部分を切り取り、編集して印刷することができます

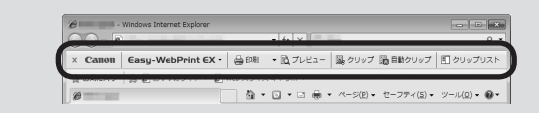

Easy-WebPrint EXをインストールすると、Easy-WebPrint EXツールバー が Internet Explorer に組み込まれます。Internet Explorer の実行中は、 このツールバーをいつでも使用することができます。

# **Easy-WebPrint EX について、詳しくは『らくらく操作ガイド』を参照してください。**

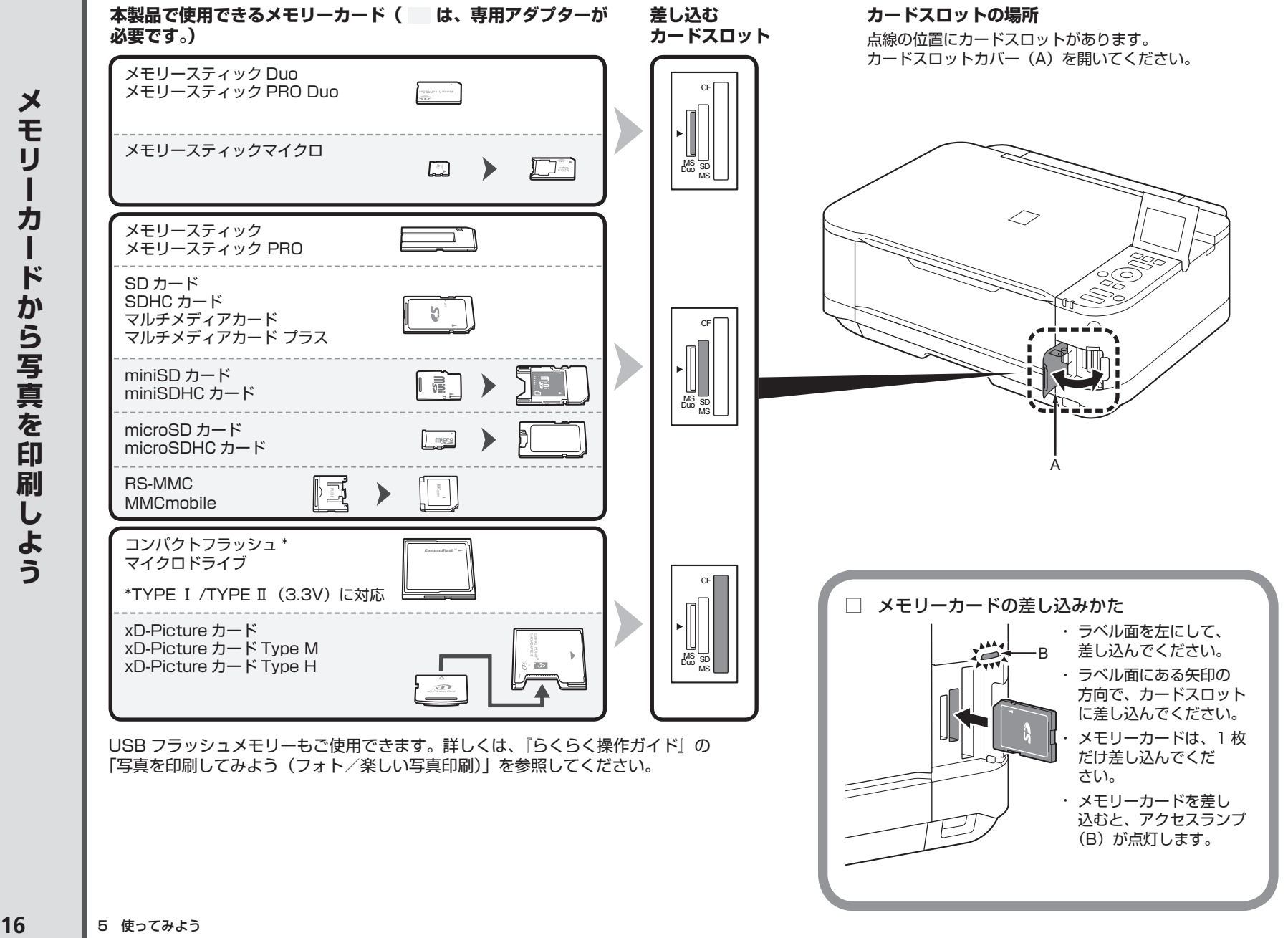

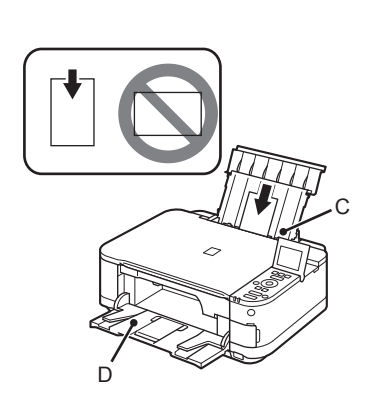

 $\overline{\mathbf{1}}$  2

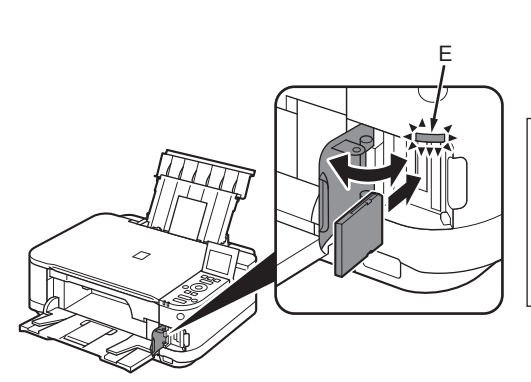

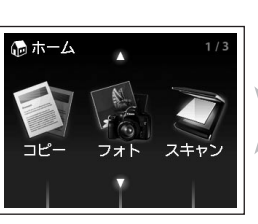

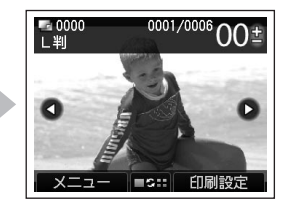

L 判の写真用紙を印刷したい面を上にして、 後トレイ(C)に縦にセットする

排紙トレイ(D)が開いていることを確認してください。 排紙トレイを閉じた状態で印刷が開始された場合、排紙 トレイは自動的に開きます。

参 考

・詳しくは、「3 用紙をセットしよう」の手順 ❸(P.9) 以降を参照してください。

[ホーム]画面が表示された状態で、カードスロットカバーを開き、メモリーカードをカードスロットに まっすぐ差し込む

メモリーカードをカードスロットに入れると、メモリーカード内の写真データが読み込まれて、写真と印刷部数を 指定する画面が表示されます。

アクセスランプ(E)が点灯したことを確認して、カードスロットカバーを閉じてください。

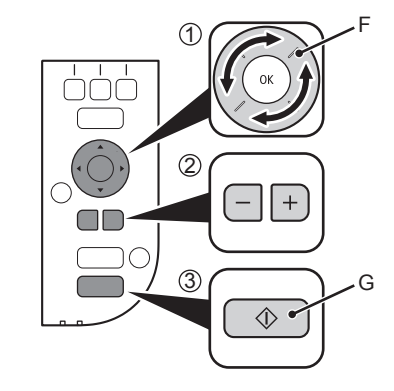

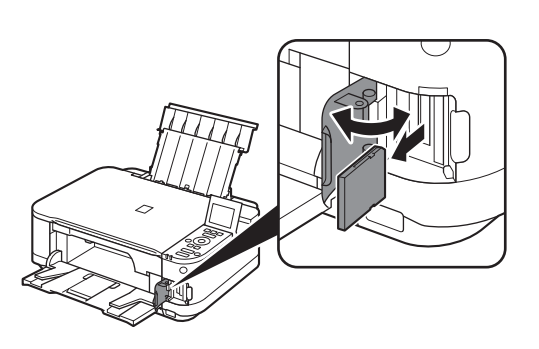

# ① スクロールホイール(F)を回して、印刷したい写真を表示する ② +-ボタンで印刷部数を指定する

③ カラーボタン(G)を押す

印刷が開始されます。

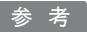

・ 印刷ができる状態になると、カラーボタンが点灯します。

印刷が終わったら、カードスロットカバーを開いて、メモリーカードを つまんでまっすぐに取り出す

メモリーカードを取り出したら、カードスロットカバーを閉じてください。

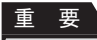

アクセスランプが点滅しているときは、カードを取り出さないでください。メモリー ・ カードのデータが破損することがあります。

メモリーカードからの印刷方法について、詳しくは、 『らくらく操作ガイド』の「写真を印刷してみよう (フォト/楽しい写真印刷)」を参照してください。

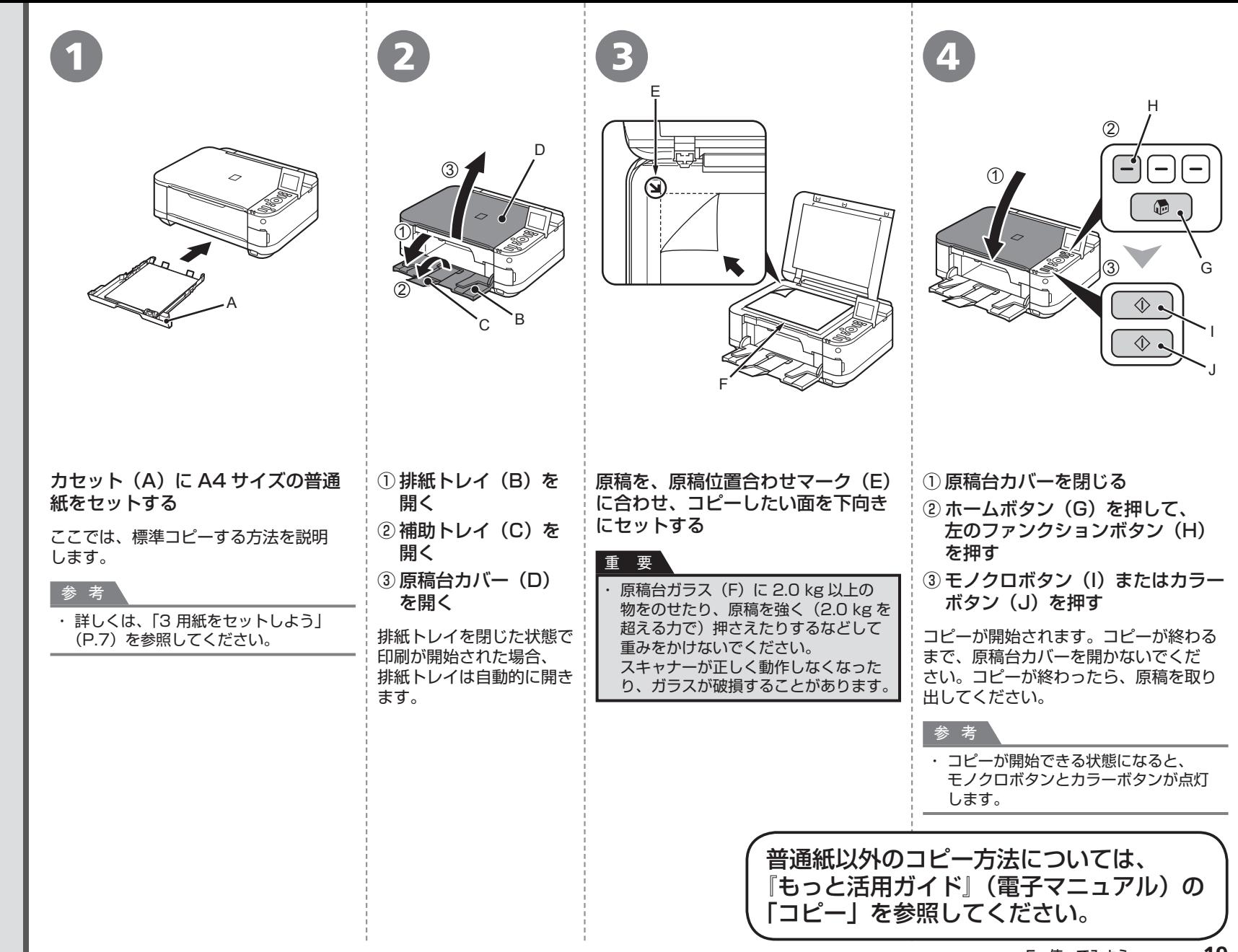

コピーしよう

5 使ってみよう **19**

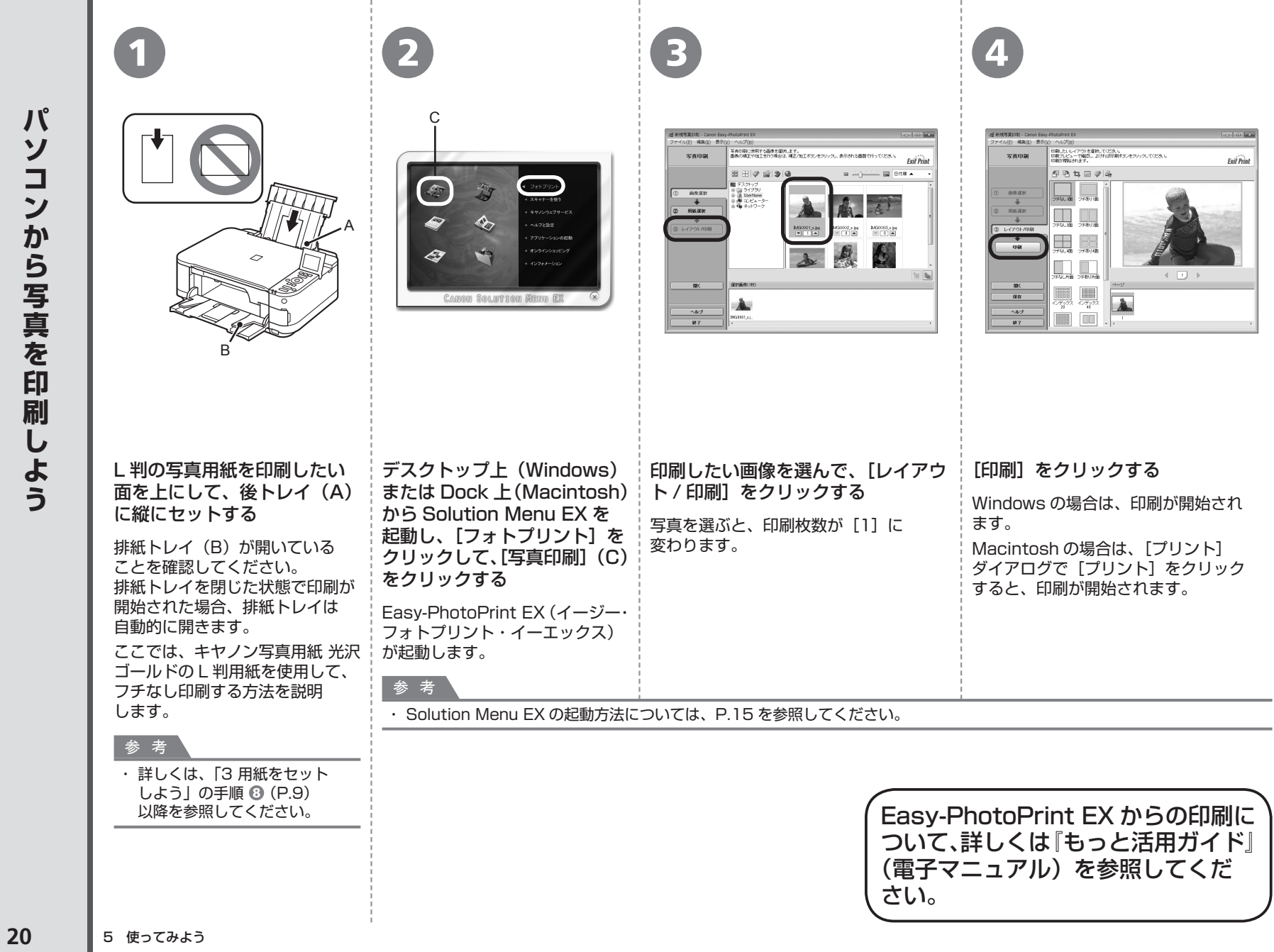

**本製品で使用できるインクタンク番号は 、 以下のものです。**

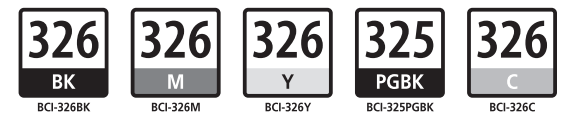

#### **インクタンクについてのご注意**

- インクタンクに穴を開けるなどの改造や分解をすると、インクが漏れ、本製品の故障の原因となることがあります。 改造・分解はお勧めしません。 •
- インクの詰め替えなどによる非純正インクのご使用は、印刷品質の低下やプリントヘッドの故障の原因となることがあります。安全上問題はありませんが、まれに、純正品にないインク 成分によるとみられるプリントヘッド部分の発熱・発煙事例 \* も報告されています。キヤノン純正インクのご使用をお勧めします。 (\* すべての非純正インクについて上記事例が報告されているものではありません。)

※インクタンクの交換については、『らくらく操作ガイド』の「インクタンクを交換する」を参照してください。 非純正インクタンクまたは非純正インクのご使用に起因する不具合への対応については、保守契約期間内または保証期間内であっても有償となります。 •

- Microsoft は、Microsoft Corporation の登録商標です。 •
- Windows は、米国 Microsoft Corporation の米国およびその他の国における登録商標または商標です。 •
- Windows Vista は、米国 Microsoft Corporation の米国およびその他の国における登録商標または商標です。 •
- Internet Explorer は、米国 Microsoft Corporation の米国およびその他の国における登録商標または商標です。 •
- Macintosh および Mac は米国およびその他の国で登録された Apple Inc. の商標です。 •

紙幣、有価証券などを本製品で印刷すると、その印刷物の使用如何に拘わらず、法律に違反し、罰せられます。 関連法律:刑法第 148 条、第 149 条、第 162 条/通貨及証券模造取締法第 1 条、第 2 条 等